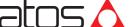

# QUICKSTART FULL

### PROPORTIONAL PRESSURE CONTROL CARTRIDGES

LIRZO-AES

LICZO-AES LIMZO-AES

Driver model: E-RI-AES

#### **IDENTIFICATION**

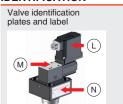

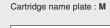

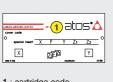

2 .... • atos° 0

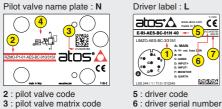

7: factory firmware version

# 1 : cartridge code

2 · pilot valve code 3 : pilot valve matrix code 4 : pilot hydraulic symbol

#### INSTALLATION TOOLS ACCORDING TO VALVE MODEL- not included Fastening bolts Wrenches Screwdriver Main connectors Fieldbus connectors BC std /Q /7 RP EH

|                    |                                                 |                  | 014,74            |                    |                   |                   |                   |
|--------------------|-------------------------------------------------|------------------|-------------------|--------------------|-------------------|-------------------|-------------------|
|                    | and                                             |                  |                   |                    |                   |                   |                   |
| socket head screws | for fastening bolts and mechanical pilot relief | for air bleeding | 7 pin<br>metallic | 12 pin<br>metallic | 5 pin<br>metallic | 5 pin<br>metallic | 4 pin<br>metallic |
|                    | see STEP 1 and STEP 3                           |                  | see S             | STEP 2.1           |                   | see STEP 2.       | 2                 |

#### PROGRAMMING TOOLS - not included

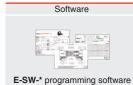

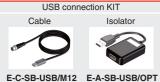

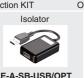

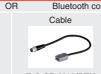

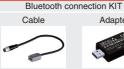

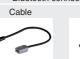

E-C-SB-M12/BTH E-A-SB-USB/BTH

Adapter

IR (Infrared)

## PROGRAMMING SOFTWARE

The software is available in different versions according to the driver's options:

E-SW-BASIC supports NP (USB) E-SW-FIELDBUS

IL (IO-Link) supports BC (CANopen) BP (PROFIBUS DEW (POWERLINK) EI (EtherNet/IP) BP (PROFIBUS DP)

supports valves with SP, SF, SL alternated P/Q control

EP (PROFINET RT/IRT)

E-SW-FIELDBUS supports also valves without fieldbus communication; E-SW-\*/PQ supports also valves without P/Q control REMARK Atos software is designed for Windows based operative systems - Windows XP SP3 or later

# **DOWNLOAD AREA**

E-SW-\*/PQ

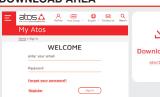

Perform the registration at www.atos.com/en-it/login by filling the form. In MyAtos area, perform login with personal username and password and then press the **Download area electronics** button

PS (Serial)

Free version of E-SW-BASIC can be downloaded and used by the "FREE Activation Code"

The software remains active for 10 days from the installation date and then it stops until the user inputs the Activation Code

### RELATED DOCUMENTATION - www.atos.com - section Catalog on-line

| FS900 Operating and maintenance information - tech. table | STARTUP E-SW-FIELDBUS Software startup guide       |
|-----------------------------------------------------------|----------------------------------------------------|
| FS300 LI*ZO cartridges - tech. table                      | STARTUP BLUETOOTH Bluetooth adpter startup guide   |
| P006 Mounting surface - tech. table                       | E-MAN-RI-AES AES - driver operating manual         |
| GS500 Programming tools - tech. table                     | E-MAN-S-BC CANopen protocol programming manual     |
| GS510 Fieldbus - tech. table                              | E-MAN-S-BP PROFIBUS DP protocol programming manual |
| K800 Electric and electronic connectors - tech. table     | E-MAN-S-EH EtherCAT protocol programming manual    |
|                                                           |                                                    |

The purpose of this quickstart guide is show a logical sequence of basic operations. This guide does not cover all details or variants of Atos valves. All operations described in this document should be performed only by qualified personnel. Operations and images could be subject to change without notice. For further information please refer to related documentation.

### **CONTACT US**

Atos spa - Italy - 21018 Sesto Calende

www.atos.com

#### PRODUCTS OVERVIEW

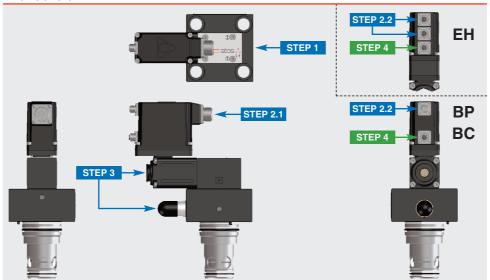

|            | PROGRAMMING |            |          |
|------------|-------------|------------|----------|
| STEP 1     | STEP 4      |            |          |
| MECHANICAL | ELECTRICAL  | HYDRAULICS | SOFTWARE |

#### STEP 1 MECHANICAL

In case of first commissioning, before the valve installation the whole system must be correctly flushed to grant the required cleanliness level:

• remove the cartridge protection (do not remove connectors caps)

ullet check the presence and correct positioning of the seals on the mounting surface ports ( old X - old Y ) and on the cartridge ( old K )

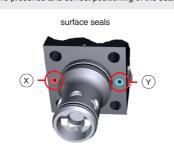

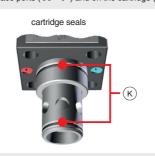

- verify that valve mounting surface and the manifold cavity are clean and free from damages or burrs
- verify the correct valve orientation according to the pattern of the relevant mounting interface
- lock the fastening bolts respecting tightening torque according to valve model

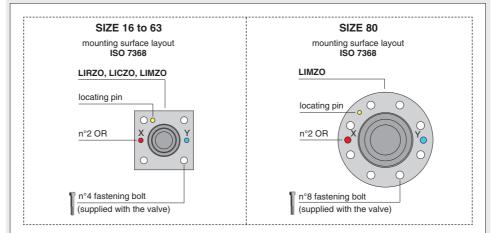

| Туре             | Size | Pressure<br>limiter | Fastening Bolt class: 12.9 | Wrench (mm) | Tightening<br>Torque (Nm) | O-Ring<br>(X - Y) |  |
|------------------|------|---------------------|----------------------------|-------------|---------------------------|-------------------|--|
|                  | 16   | standard            | n°4 M8 x 45                | 6           | 35                        | n°2 OR-108        |  |
| LICZO<br>LIMZO 3 | 25   | standard            | n°4 M12 x 45               | 10          | 125                       | n°2 OR-108        |  |
|                  | 32   | standard            | n°4 M16 x 55               | 14          | 300                       | n°2 OR-2043       |  |
|                  | 40   | /P option           | n°4 M20 x 70               | 17          | 600                       | n°2 OR-3043       |  |
| LICZO<br>LIMZO   | 50   | /P option           | n°4 M20 x 80               | 17          | 600                       | n°2 OR-3043       |  |
| LIMZO            | 63   | /P option           | n°4 M30 x 90               | 22          | 2100                      | n°2 OR-3050       |  |
|                  | 80   | /P option           | n°8 M24 x 90               | 19          | 1000                      | n°2 OR-4075       |  |

#### STEP 2 ELECTRICAL

This section considers the different valves options, illustrating the multiple variants of the available electrical connections. The electrical connections have to be wired according to the selected valve code

#### 2.1 MAIN CONNECTOR

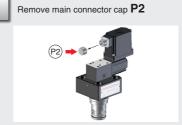

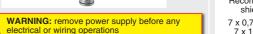

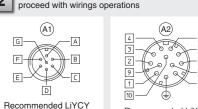

Select main connector according to valve code and

shielded cables: 7 x 0,75 mm<sup>2</sup> max 20 m 7 x 1 mm<sup>2</sup> max 40 m

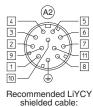

12 x 0.75 mm<sup>2</sup> max 20 m

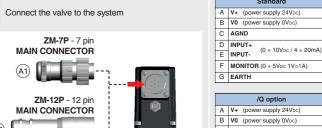

NOTE: the use of above metallic con recommended in order to fulfill FMC

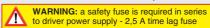

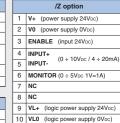

|                      | С | ENABLE (input 24Vpc)             |
|----------------------|---|----------------------------------|
|                      | D | INPUT+<br>(0 ÷ 10Vpc / 4 ÷ 20mA) |
|                      | Е | INPUT-                           |
| nnectors is strongly | F | MONITOR (0 ÷ 5Vpc 1V=1A)         |
| requirements         | G | EARTH                            |

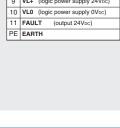

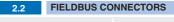

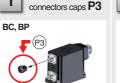

Remove fieldbus

male M12 Coding A Cable diameter 6 ÷ 8 mm

CAN GND Signal zero data lin

CAN SHLD Shield

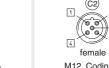

M12 Coding B

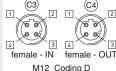

Cable diameter 6 ÷ 8 mm BP

2 Select fieldbus connectors according to valve code and proceed with wirings operations

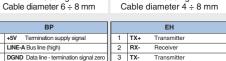

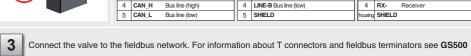

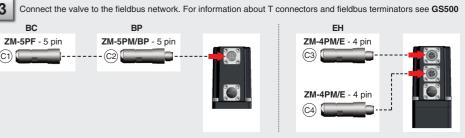

**NOTE:** the use of above metallic connectors is strongly recommended in order to fulfill EMC requirements

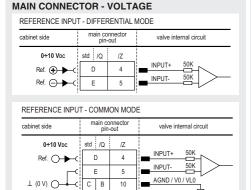

**ELECTRICAL WIRING EXAMPLES** 

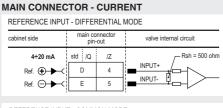

| REFERENCE INPUT - COMMON MODE      |                 |                    |                                        |  |  |  |  |
|------------------------------------|-----------------|--------------------|----------------------------------------|--|--|--|--|
| cabinet side                       | main co<br>pin- | nnector<br>out     | valve internal circuit                 |  |  |  |  |
| 4÷20 mA  Ref. ○ → C  ⊥ (0 V) ○ ← C | std /Q D E C B  | /Z<br>4<br>5<br>10 | Rsh = 500 ohm  INPUT+  AGND / V0 / VL0 |  |  |  |  |

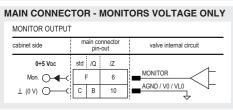

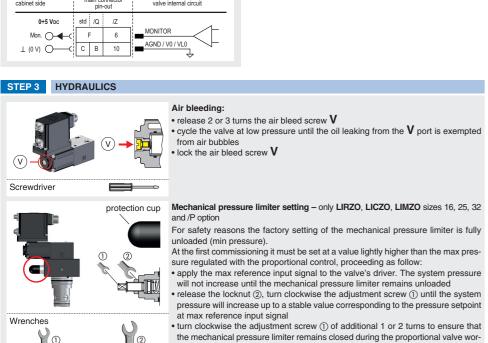

king, then tighten the locknut (2)

Consult tech table FS900 for general guidelines about component's commissioning

# HINT! - Wizard objects dictionary - only for BC, BP, EH

2

11 mm locking nut

1

6 mm

Press CTRL + H on the PC keyboard to open the context help form Move arrow on parameter (e.g. Unit) to display the objects dictionary information to access the parameter via fieldbus If present **List**, press to display values accepted by the parameter

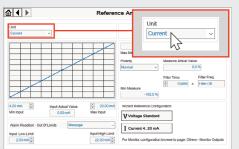

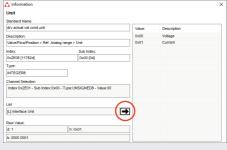

NOTE: alternatively right click on any parameter

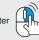

REMARK proportional valves with integral electronics are factory preset with default parameters, only few programming operations are mandatory for setup the network parameters and the source of reference signals

Valve programming can be performed through E-SW software or via fieldbus

|            | PC              |            |       |         |
|------------|-----------------|------------|-------|---------|
| 4.1        | 4.1 4.2 4.3 4.4 |            |       |         |
| CONNECTION | FIELDBUS        | REFERENCES | STORE | BACK UP |

#### 4.1 CONNECTION

In order to access valve parameterization:

Install E-SW software on PC

• Insert main connector to the valve and power on with 24Vpc

2 Remove USB plastic protection cap P4 and connect valve to the PC as shown below

E-SW-BASIC installed on PC F-C-SR-USB/M12 F-A-SR-USB/OPT USB cable lenght 4m USB isolator adapte WARNING: drivers USB port is not isolated! The use of USB isolator adapter is highly recommended for PC protection (see GS500)

Launch the software using E-SW icon:

· software does NOT detect valid connection communication is not established, please follow wizard procedure 4

· software detects valid connection communication automatically established - valve is **ON-LINE** see 5

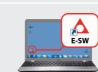

Tiahtenina

torque

Press buttons according the below sequence: a: ON-LINE - Recommended Wizard procedure for standard connection b: CONNECT TO BC, BP, EH, EW, EI, EP

RS232 R5232 IR-(i) CONNECT TO BC, BP, DI, DW, DI, EP **₽** 🔡 👂 USB a **₽**-®-₽

• see step 4.3 to change the reference signals setup atos:🛕 A -out For more info please refer to STARTUP BLUETOOTH guide

Communication established, valve is ON-LINE and it is

Note: please also refer to the following parameter settings:

possible change parameters

• see step 4.2 to change the network setup

REMARK: once removed the USB cable E-C-SB-USB/M12. screw the plastic protection cap P4 applying the correct tightening torque, in order to preserve valve's IP protection

NOTE: Bluetooth adapter available!

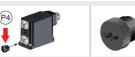

# 4.2 FIELDBUS - Network Management

Node, Station Alias, IP Address, Baudrate, etc... can be set through:

1) Machine central unit (master) - please refer to E-MAN-S-\*\* fieldbus protocol programming manual

#### 2) E-SW software

• switch to Level 2 - Advanced and browse to Network Management - Configuration to change below default settings:

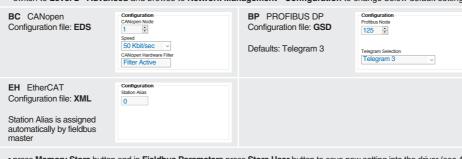

- press Memory Store button and in Fieldbus Parameters press Store User button to save new setting into the driver (see 4.4)
- $\bullet \ \text{network configuration settings will be applied at next driver power-on or pressing the \textbf{Restart} \ \text{button} \\$

NOTE: configuration files are available in USB memory stick of the software or in MyAtos area - www.atos.com

The source of reference signals for valves with fieldbus:

• is preset as Analog by factory default • can be managed through machine control unit by setting the source from Analog to Fieldbus

In Valve - Reference select Fieldbus

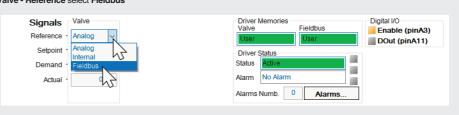

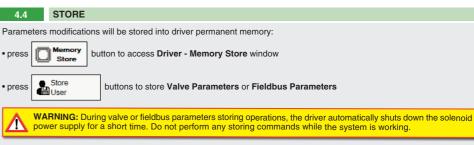

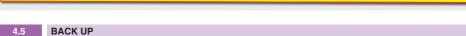

button to access Computer SW Archive - Setting Files page, Setting File Name pop-up appears

Parameter modifications will be saved into PC memory:

• input a valid name into **Description** field and press **Ok** button

• press Save

#### **TROUBLESHOOTING**

#### Valve vibration or noise

• presence of air in the solenoid; perform air bleeding procedure – see STEP 3

#### The valve does not follow the reference signal

• valve is powered off, verify presence of 24 Vdc power supply

• valve is disabled, verify presence of 24 Vdc on enable pin - only for /Q and /Z options

• the mechanical pressure limiter interferes with the regulation (only LIRZO, LICZO, LIMZO sizes 16, 25, 32 and /P option) check the pressure limiter setting

• poppet sticking - contact Atos service center

## Software parameters modifications are lost when valve is switched off

• parameter store operation was not performed, check store procedure – see STEP 4, section 4.4

#### Software parameters modifications have no effect on the valve

• valve is OFF LINE, check connection procedure – see STEP 4, section 4.1

# After the modification of valve parameters, the valve doesn't match the desired behavior

- restore factory default settings pressing 'Restore Factory' button, located in 'Driver Memory Store' window: during restore, the current to the solenoid(s) will be temporarily switched off!
- factory parameters will be applied at next driver restart or after power off-on sequence!